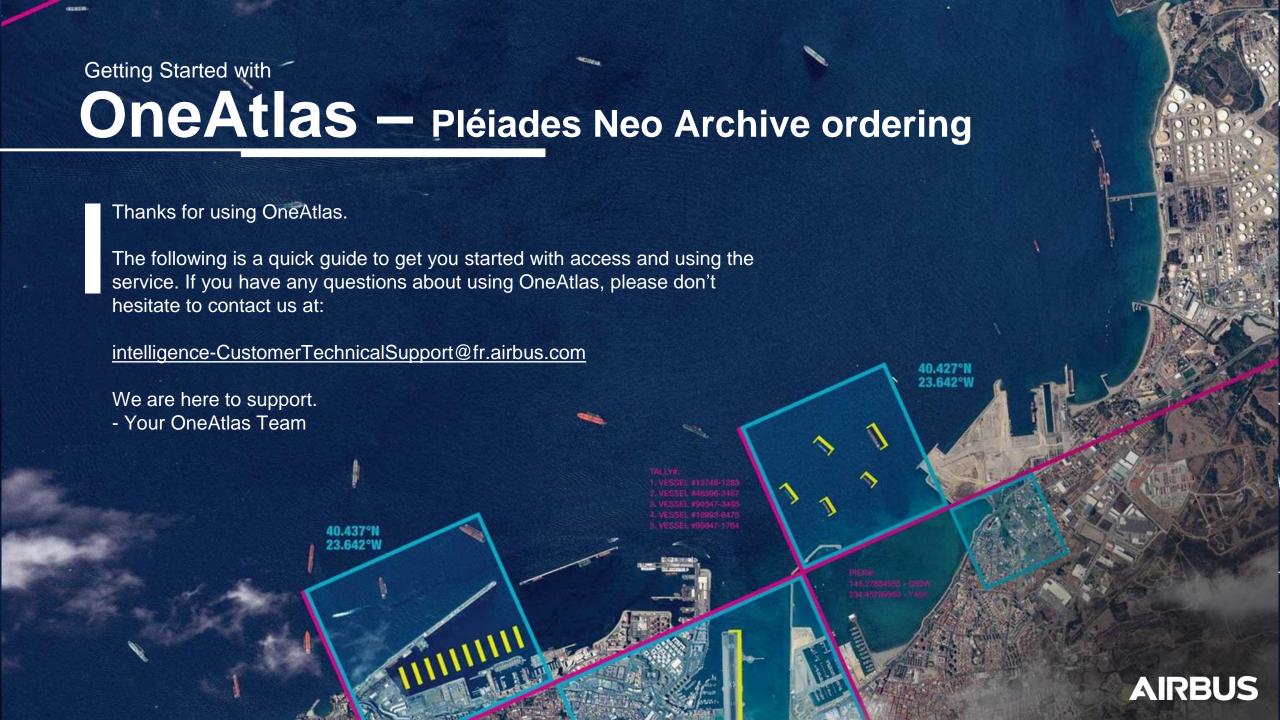

#### **Login & Connect to your account:**

oneatlas.airbus.com – Use Google Chrome for best performance

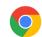

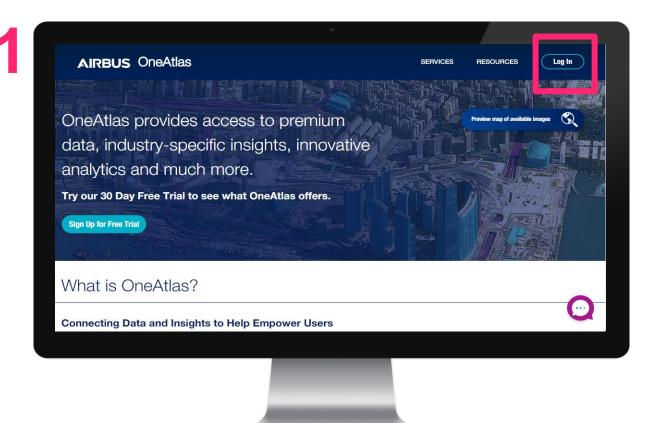

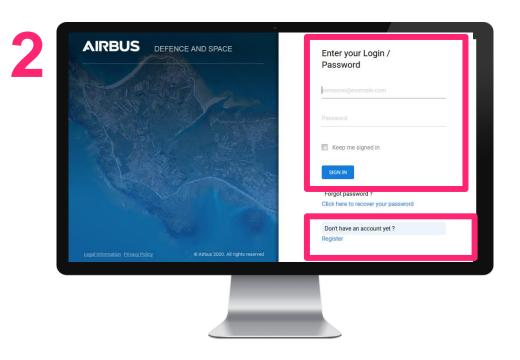

- Visit oneatlas.airbus.com and click "Log In"
- Login to your Airbus account to get started (Login + default password)
- Customize your password under My Account > Modify my password
- Click "Access" under *Data* > *Pay-per-order*

## The interface

With your OneAtlas data account, you can access our offers available on our platform.

#### You can also:

- change your contract
- update your account details
- and logout

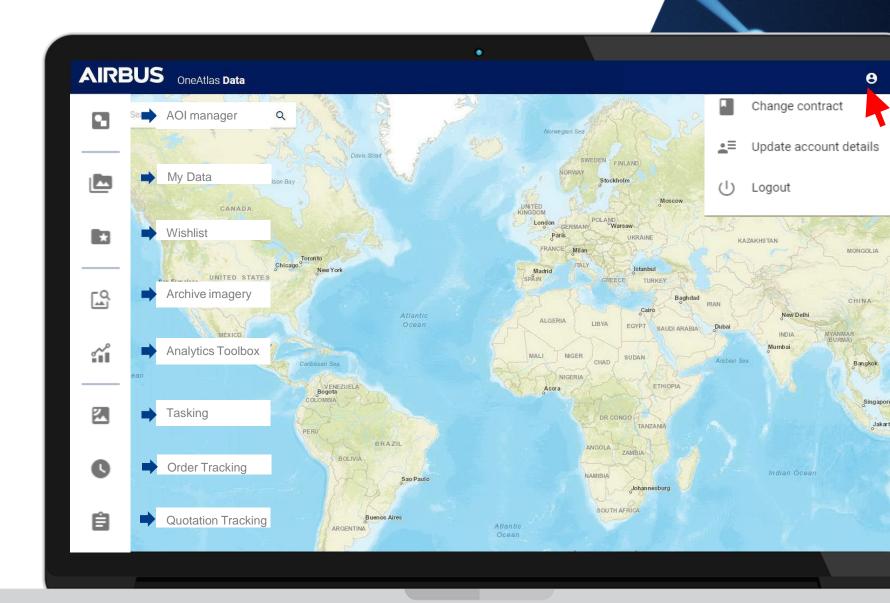

# Navigate the world map

OneAtlas Data's world map is the key interface, which allows you to select and define your area of interest, and to task the appropriate satellite.

- You can easily zoom into a location by entering its name or geographical coordinates into the top left corner search bar or by clicking on the plus icon to zoom into your AOI (area of interest).
- You can move around the world map by clicking and dragging the cursor.
- Zoom using the mouse wheel or with the + and – buttons located at the bottom righthand corner of the map.

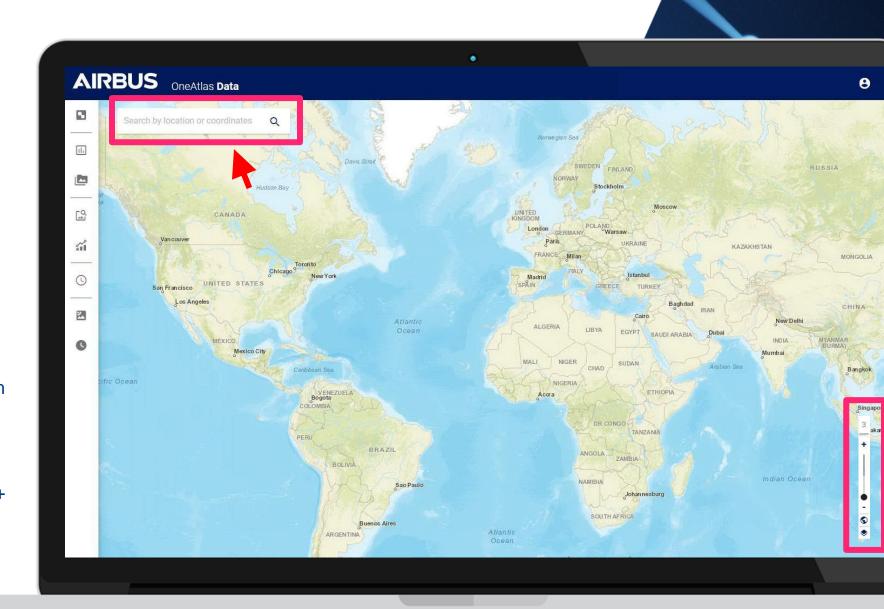

### **Step 1: Draw your AOI (Area of Interest)**

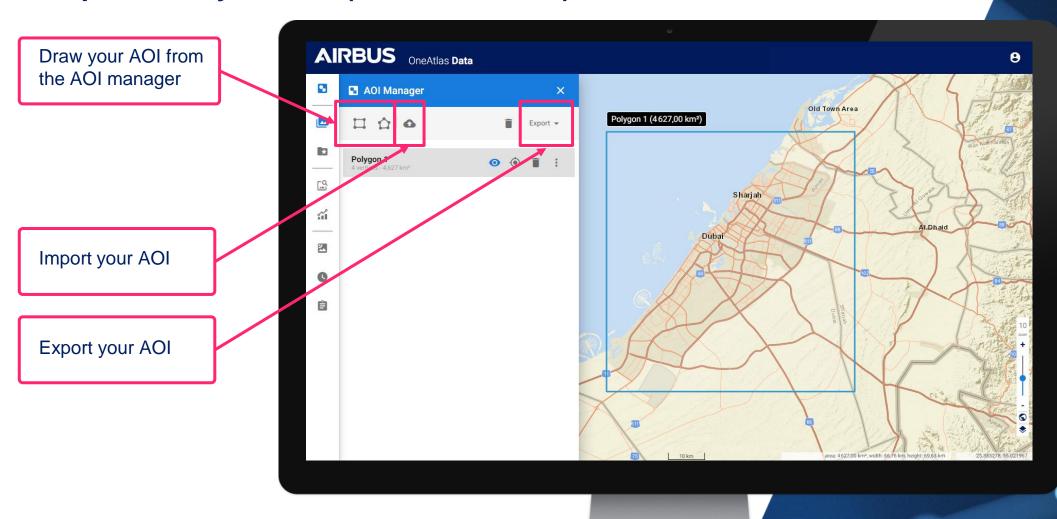

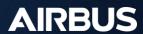

#### **Step 2: Select Your Service**

Close AOI manager and select Archive Imagery service

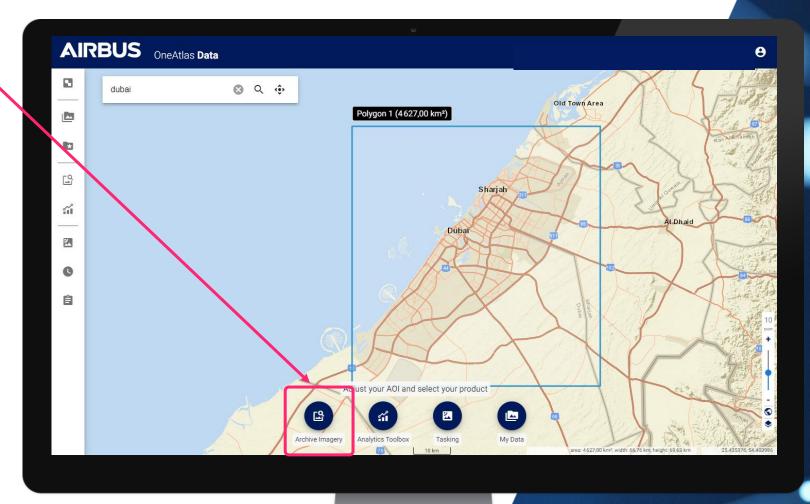

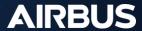

#### **Step 3: Archive Imagery Menu**

Discover Archive Imagery menu functions by panning over icons

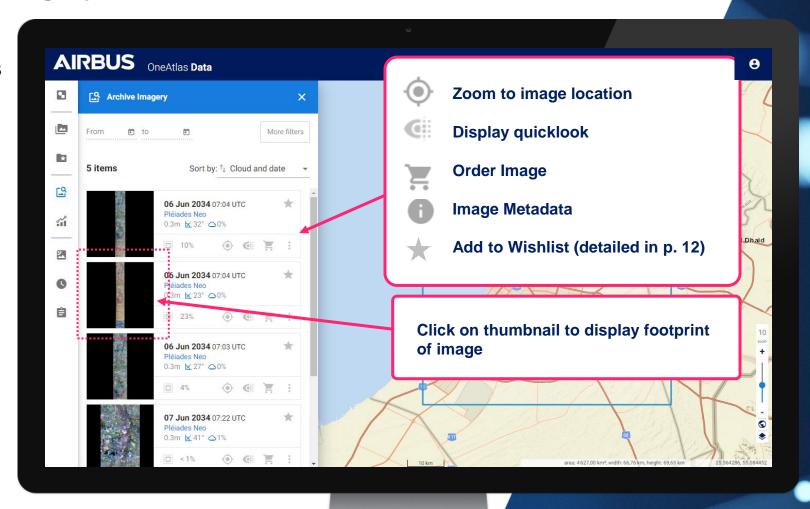

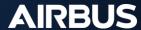

#### **Step 3: Archive Imagery Menu**

2 ways of ordering imagery: Download or Add to wishlist

**Download**Single image ordering

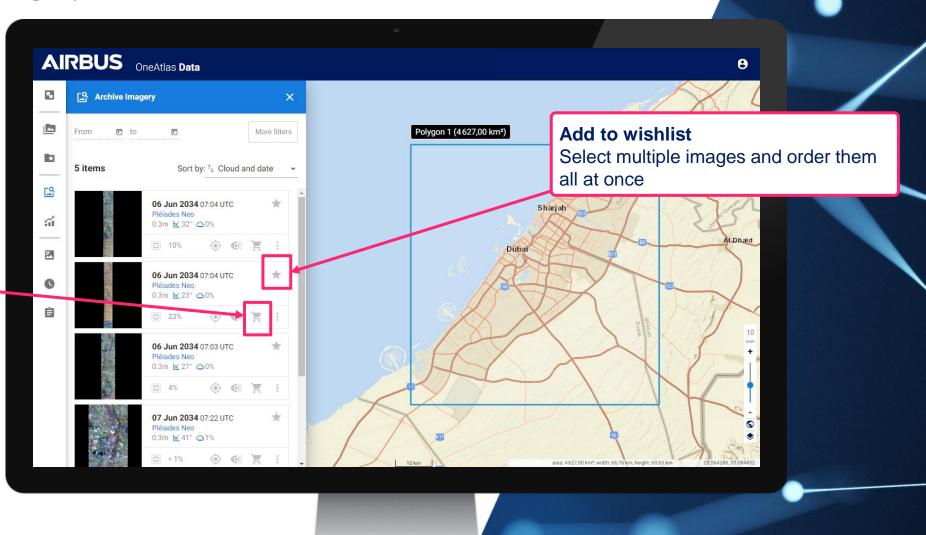

**AIRBUS** 

#### **Step 4: Order Archive – Production options**

Single Image ordering

**Production**Select productions options

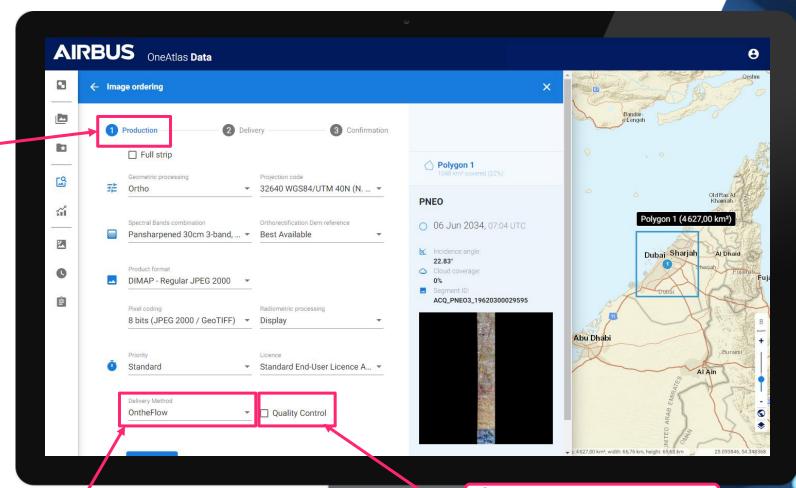

Each product is delivered as soon it is available

Quality control will ensure a human check over the image; it may delay the delivery

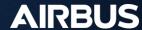

#### **Step 4: Order Archive – Delivery options**

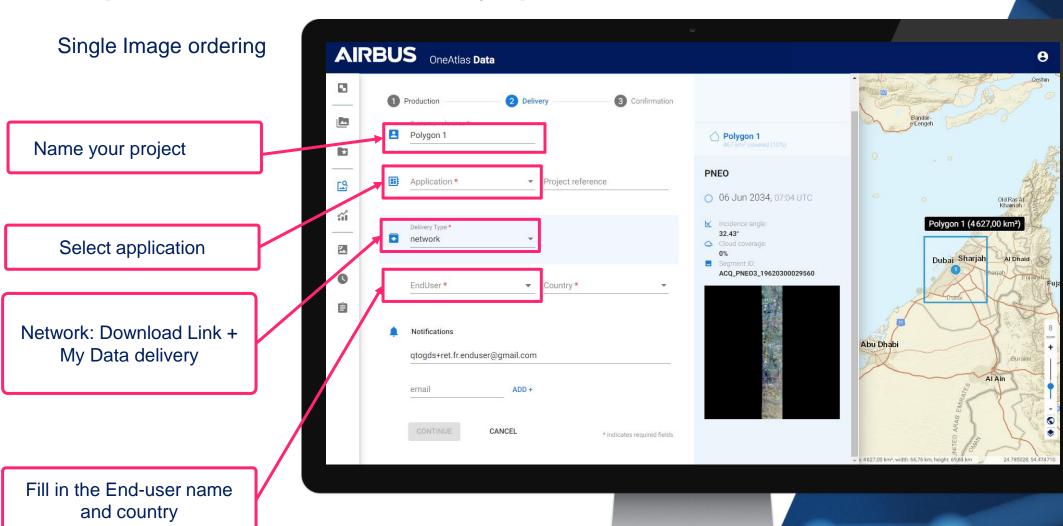

**AIRBUS** 

#### **Step 4: Order Archive – Confirmation**

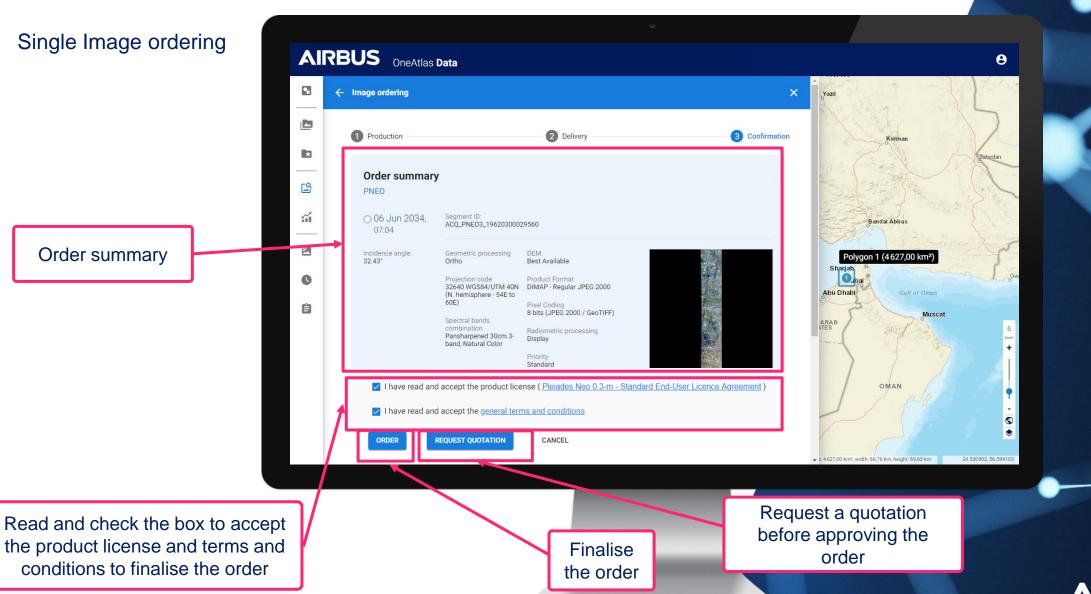

**AIRBUS** 

#### **Step 4: Order Archive – Add to wishlist**

Select multiple images and order them all at once, or export project

Select the Wishlist icon to add all images to the wishlist section and order them all at once

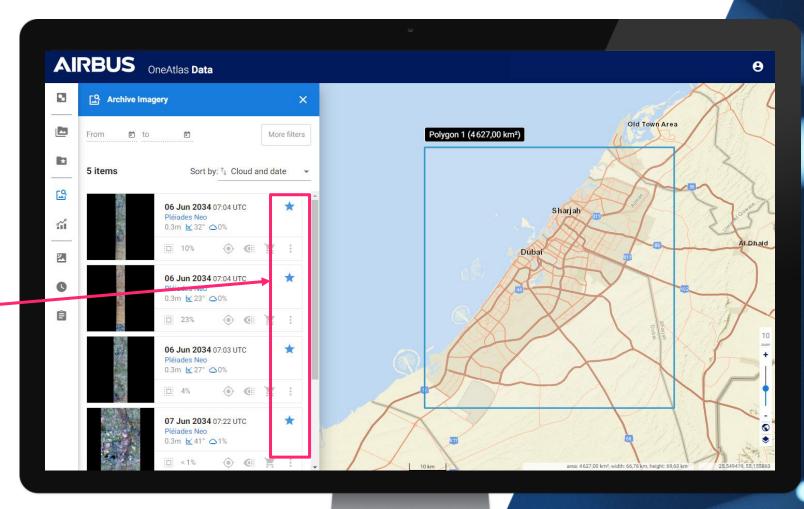

#### **Step 4: Order Archive with Wishlist menu**

Select multiple images and order them all at once, or export project

Click on « Wishlist » Tab

You can export the project to save or share it

Click on « order » to obtain all images at once

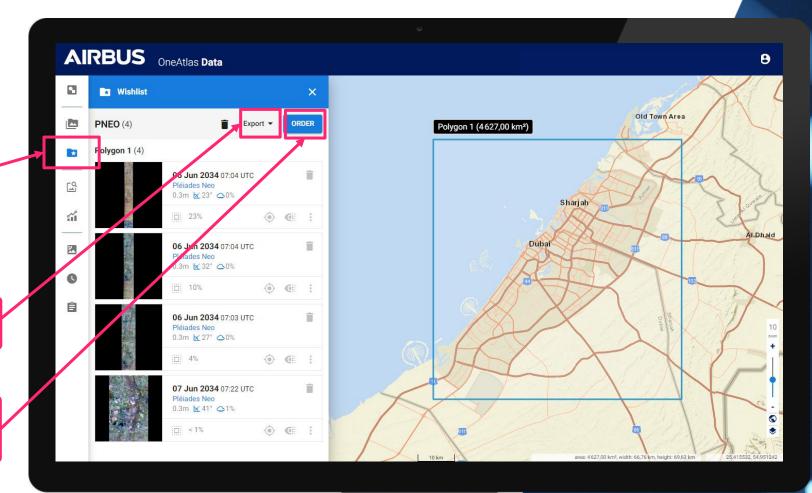

#### Step 4: Order Archive with Wishlist menu

The same ordering process than Single Image ordering will apply, but will include all images that are part of the wishlist

Follow the same steps as single image ordering

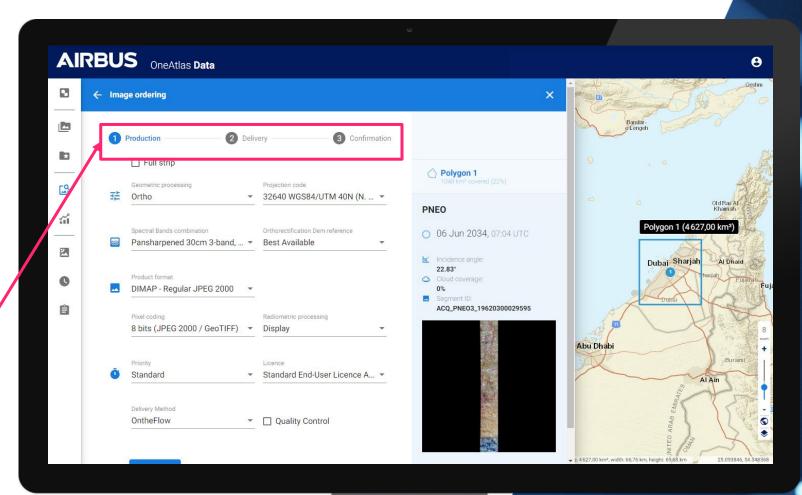

#### **Step 5: Order Tracking Menu**

Easily follow the progress of your order

Click on « Order Tracking» Tab

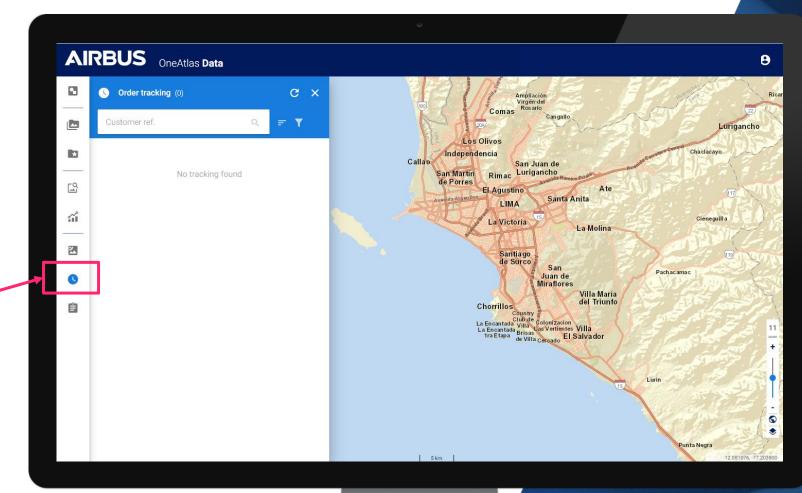

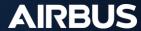

#### **Step 6: Quotation Tracking Menu**

Easily follow up with your quotation and track progress

Click on « Quotation Tracking» Tab

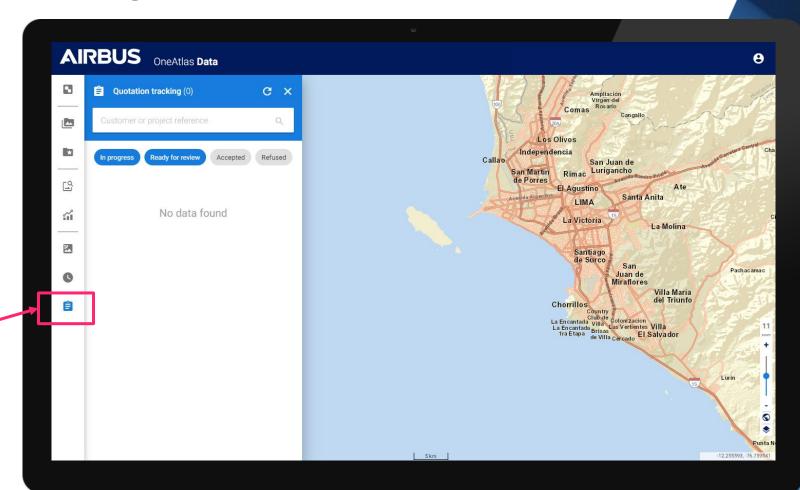

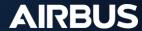

#### Step 7: My Data Menu

Find and filter all your orders in My Data

Filters to quickly find your images based on acquisition dates, resolution (for Living Library users) & additional filters

Access metadata or Download

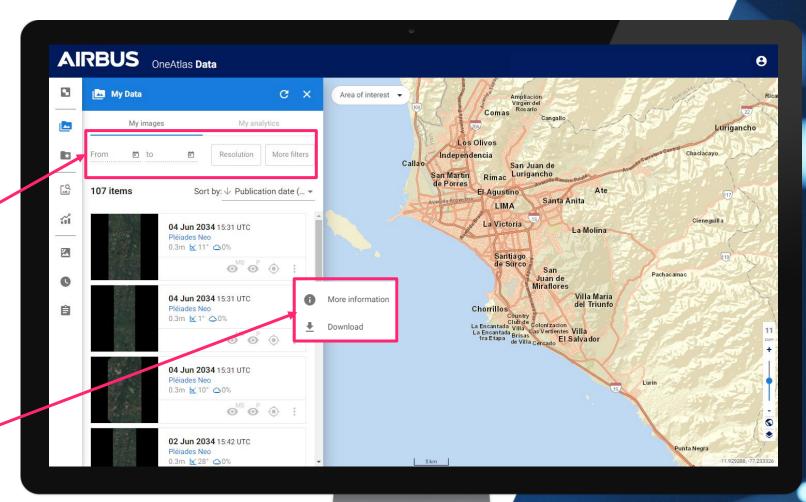

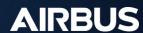